# Accounts, Account Details, and Transaction History

## **Accounts**

- 1. A listing of accounts the user has access to will appear in the middle of the screen.
- 2. The *Transfer Money Now* option on the top right corner of the screen is a direct shortcut to the *Funds Transfer* option within the *Move My Money* menu.
- 3. Click on the  $\gg$  icon next to the Group Name to rename account groups.
- 4. Click the  $\Box$  icon shown above the account listing towards the right side of the screen to print a listing of accounts.
- 5. Click on any account to go to the *Account Details* page to view account details and transaction history associated with the account.

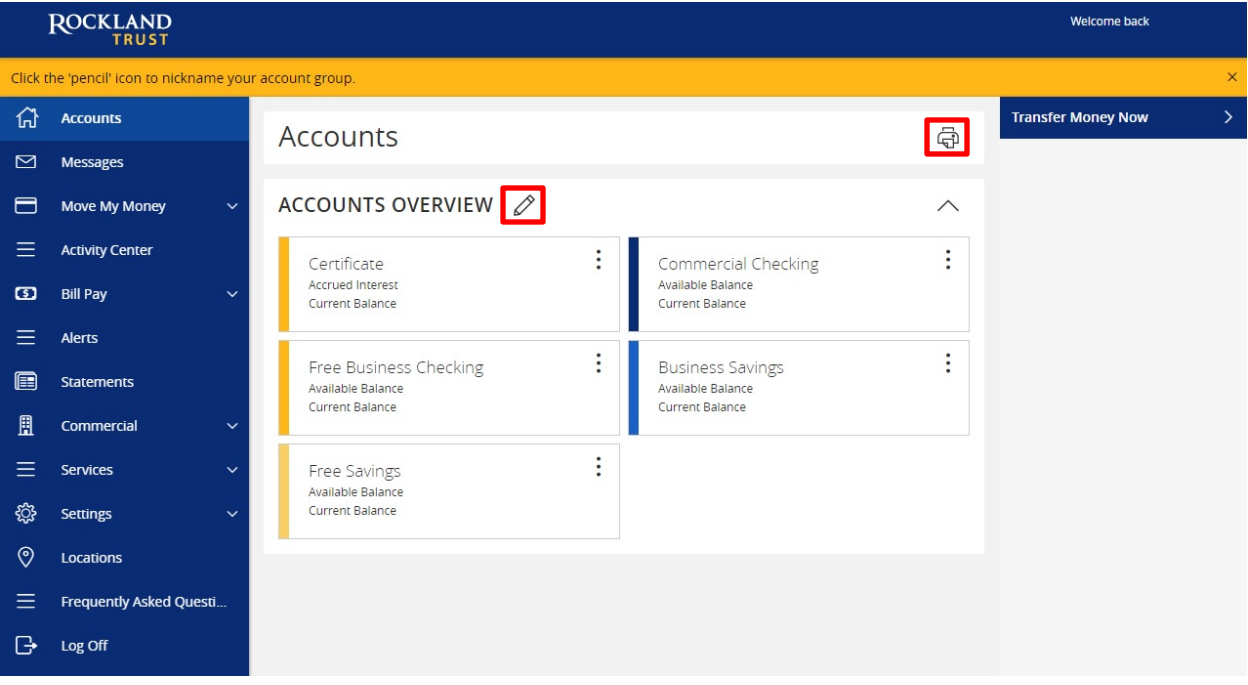

## **Account Grouping**

1. Click and drag the selected account to the tray icon that will appear.

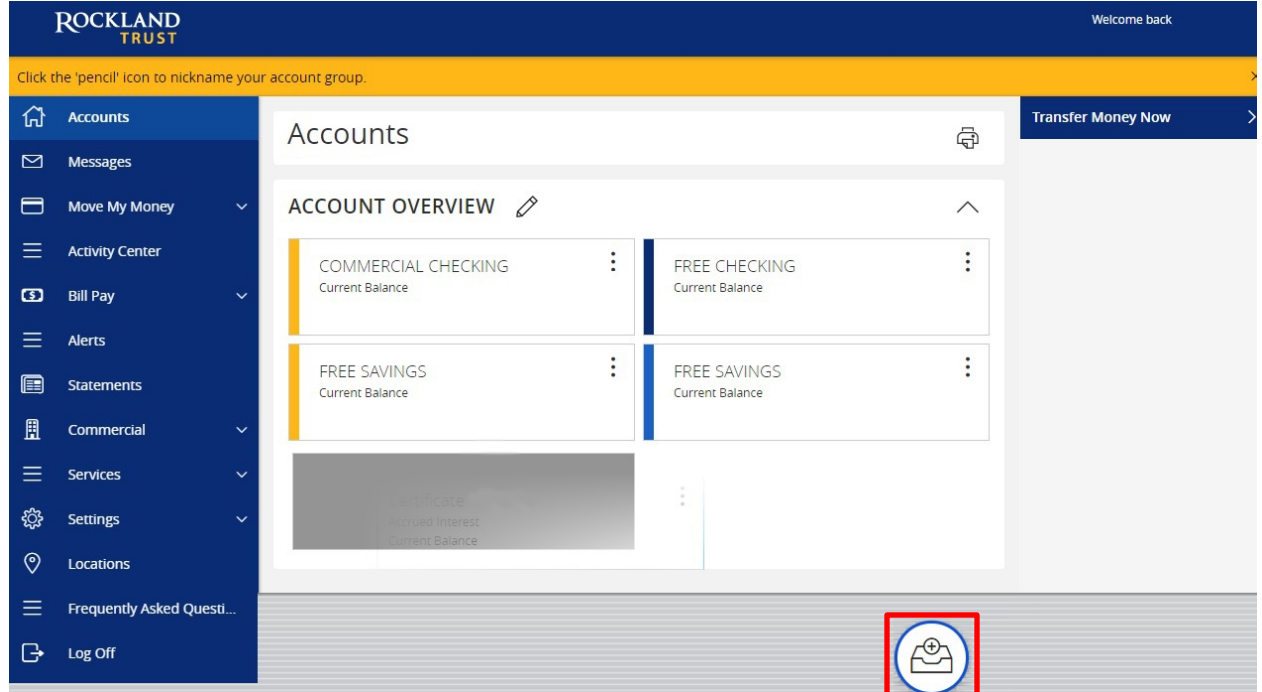

2. You will be prompted to name your group, click the  $\vee$  to confirm the name.

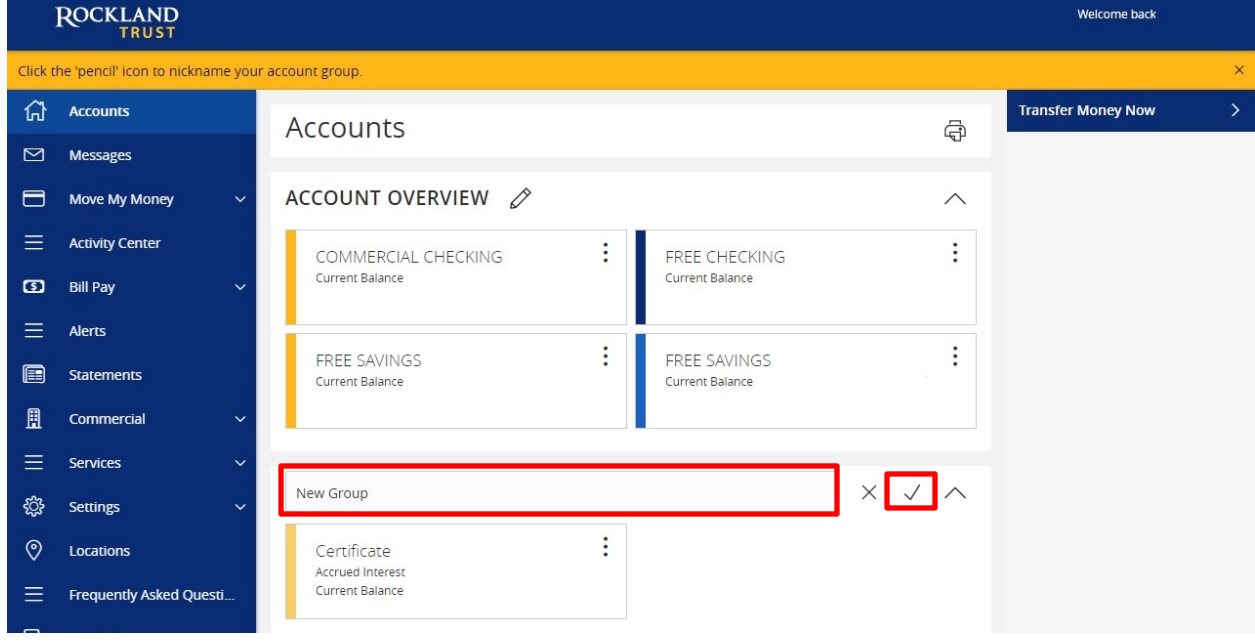

**NOTE:** Click the  $\sim$  to collapse groups and the  $\sim$  to open groups.

#### **Account Details and Transaction History**

1. A listing of the details for the account can be found by clicking the three dots. Click "View History".

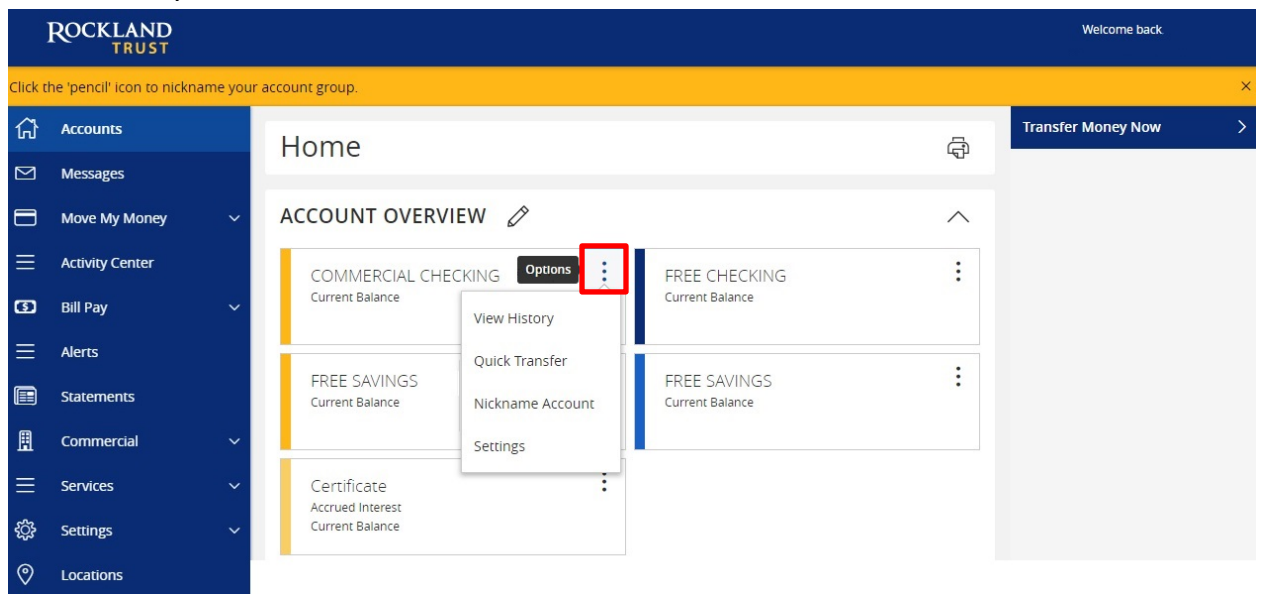

2. A page will appear that will show all transactions associated with the account.

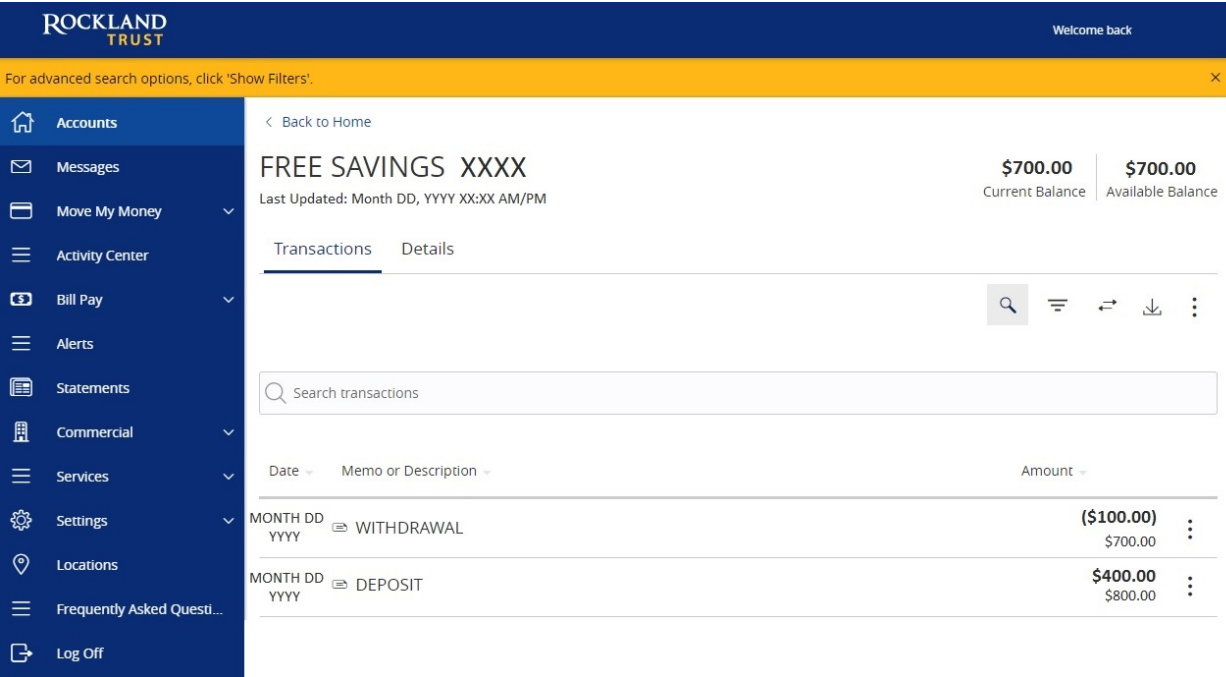

**NOTE:** Transactions performed the same day as you're viewing your account will appear as *Pending* and will eventually display as the date the transaction posted to the account. 3. Click the "Export" button on the right side of the screen to display a listing of available formats. The export will include all transactions specified in the filter by the user.

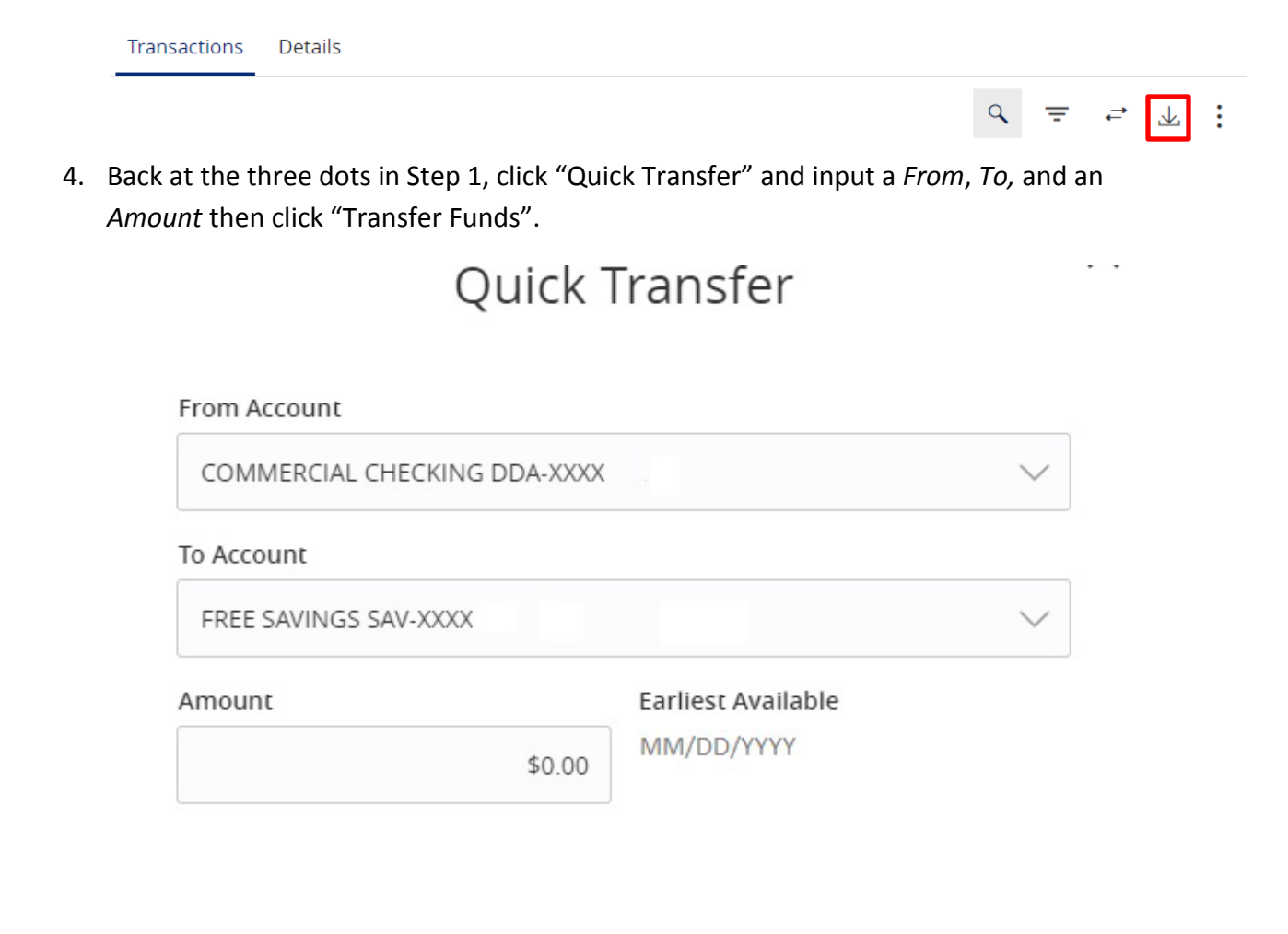

**Advanced Options** 

**Transfer Funds** 

5. Back at the three dots in Step 1, click "Nickname Account" to change the name of the account. Click "Save" once done.

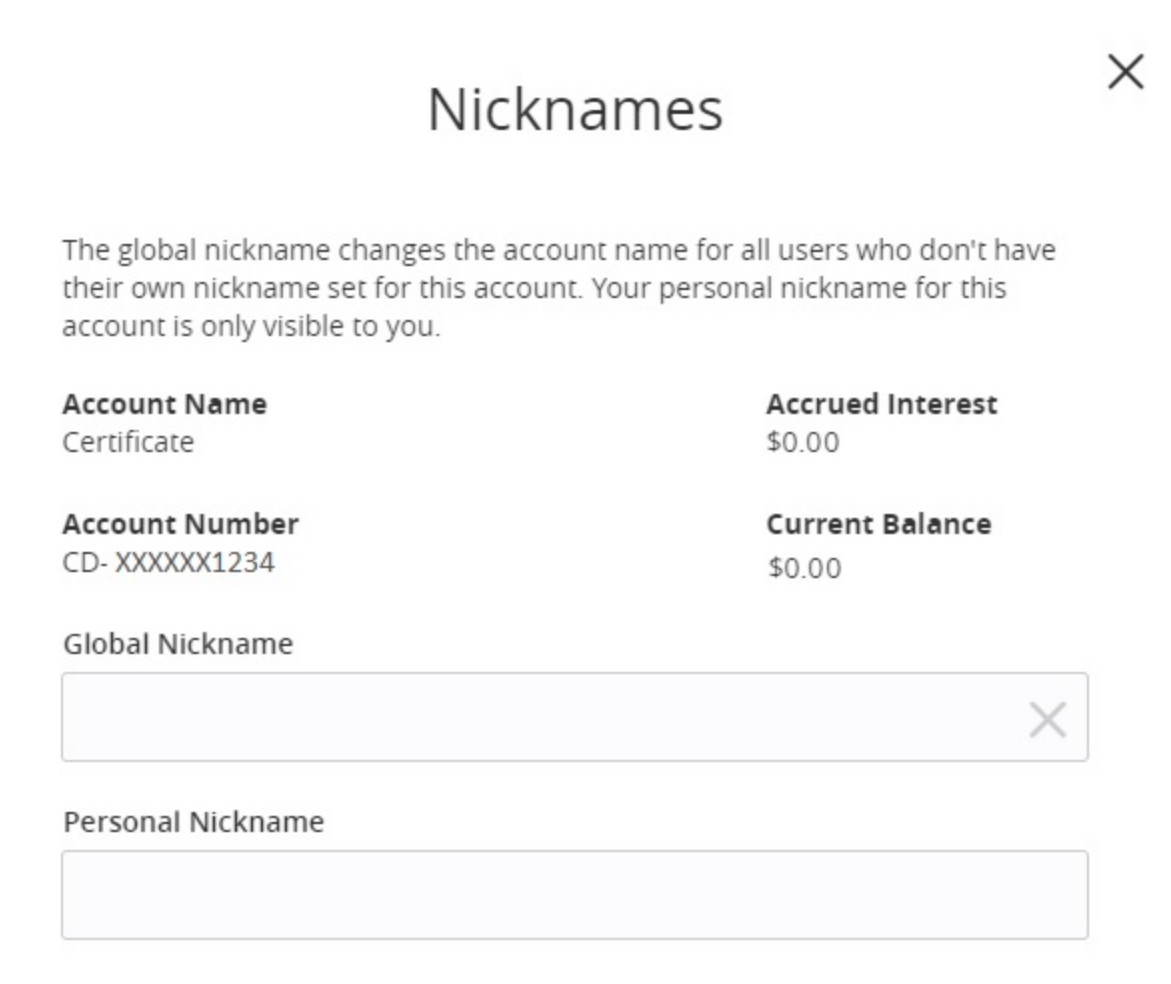

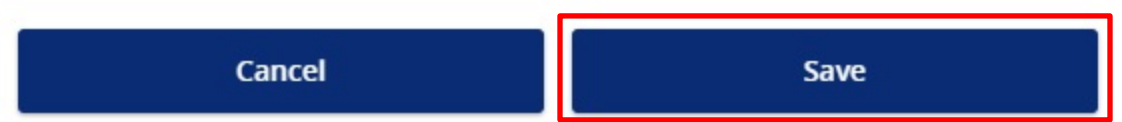

**NOTE:** *Global Nickname* will allow the administrator to set an account nickname visible to all users. *Personal Nickname* will allow the user to set their own nickname visible only to that user which will overwrite the *Global Nickname* set by the administrator.

### **Account Conversations Inquiry**

1. On the *View History* page, click the three dots and click "Ask a question".

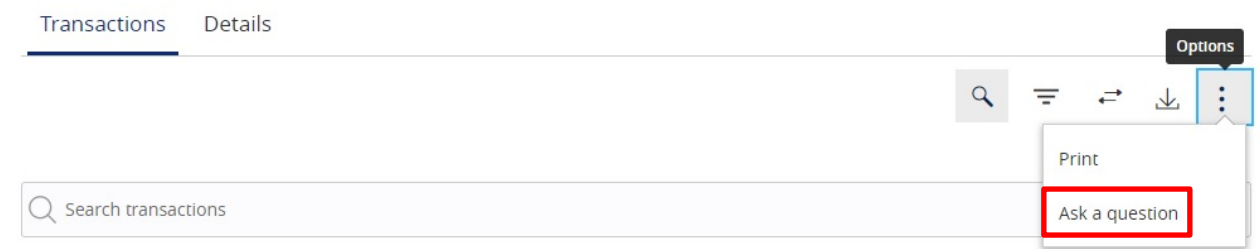

2. All account details for the account you selected will automatically be filled in. Type your inquiry in the *Message* box, add any supporting documents, and click "Send message".

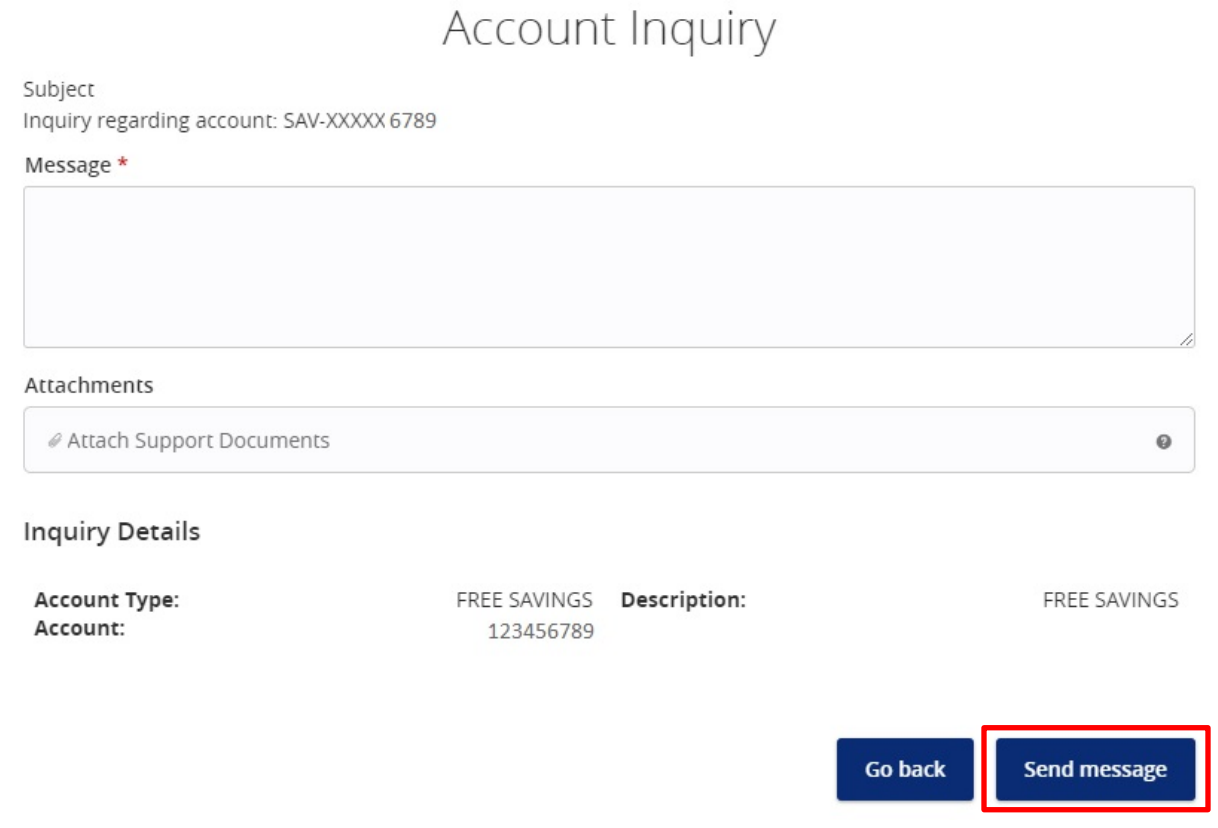

**NOTE:** Click the "Attach Support Documents" link to bring up your computer's files. Attach the items that support your *Account Inquiry.*